# **Pagina | Galerij**

WordPress heeft een standaard Galerij-functie. Hiermee toon je één of meerdere afbeeldingen binnen een bericht of pagina.

## *Opdracht 10, Galerij*

*Voeg een Galerij toe aan één van je pagina's.*

#### **Pagina | Nieuwe Pagina | Media toevoegen**

Kies voor *Nieuw bericht* of *Nieuwe Pagina* Klik op *Media toevoegen. Bestanden uploaden. Bestanden selecteren.* Let op dat het bestand de juiste extensie heeft*, PSD- niet, JPG wel.* Rechts zie je nu het bestand dat je hebt geupload. Type bij *Titel* de naam ven de foto. Uit *Uitlijning* kun je nog aangeven; *Geen, Links, Gecentreerd of Rechts*. Bij *Afmeting* geef je grootte aan*: thumbnials, gemiddeld, groot, volledige grootte.* Klik tenslotte op *In pagina invoegen*

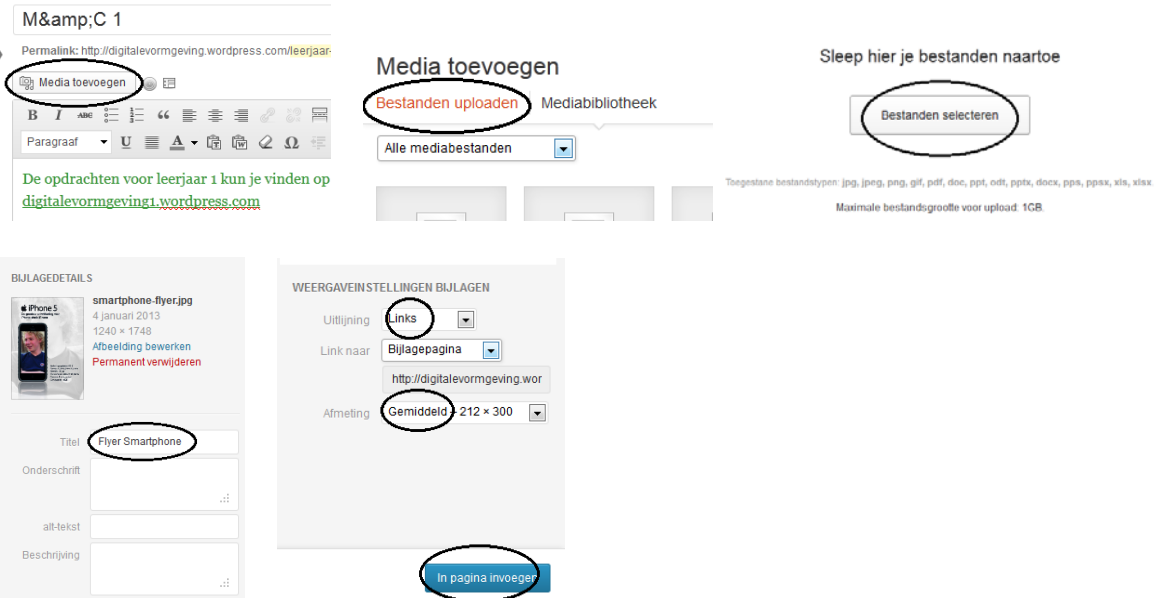

## **Media toevoegen | Galerij aanmaken**

Klik nog een keer op *Media Toevoegen.* 

Rechts onder het woord Media toevoegen zie je nu *Galerij aanmaken*.

In het midden staan alle bestanden die je hebt ingevoerd. Rechts staan de bijlagedetails.

#### **Galerij-instellingen**

Selecteer nu een aantal foto's die je hebt ingevoerd door erop te klikken; er verschijnt een vinkje rechtsboven op de foto.

Klik nu rechtsonder op *Een nieuwe galerij* aanmaken.

Rechts zie je *Gallery-instellingen*. Kies het gewenste aantal *Galerijkolommen*, tussen 1 en 9.

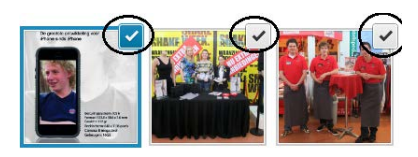

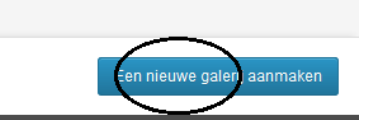

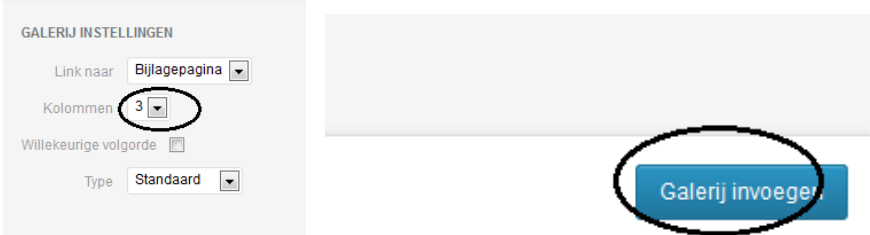

Kijk op jouw blog naar de afbeeldingen.

*Klik op een afbeelding* en je krijgt een grotere variant te zien. Je kunt dan met een *pijltjestoets* naar de andere afbeeldingen bladeren

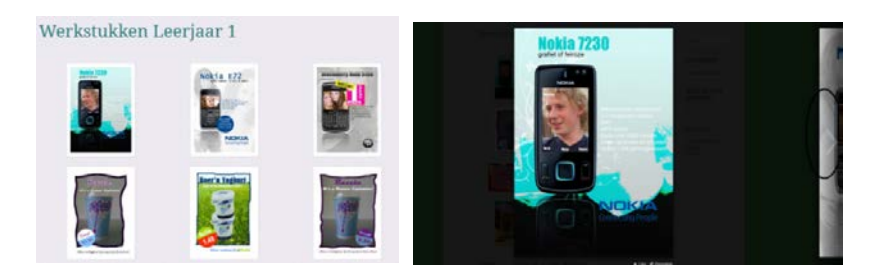

## **Galerij bewerken**

Klik op *gallery link*.

In de linkerbovenhoek zie je hetzelfde teken met de tekst *Galerij bewerken*. Klik daarop en je je *Galerij bewerken*.

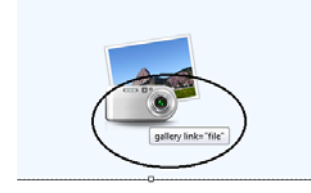

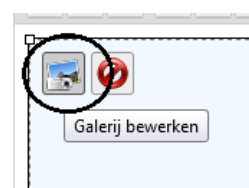

## **Slideshow**

Maak een galerij. Klik dan rechts op type en kies Slideshow en vervolgens Galerij bijwerken.

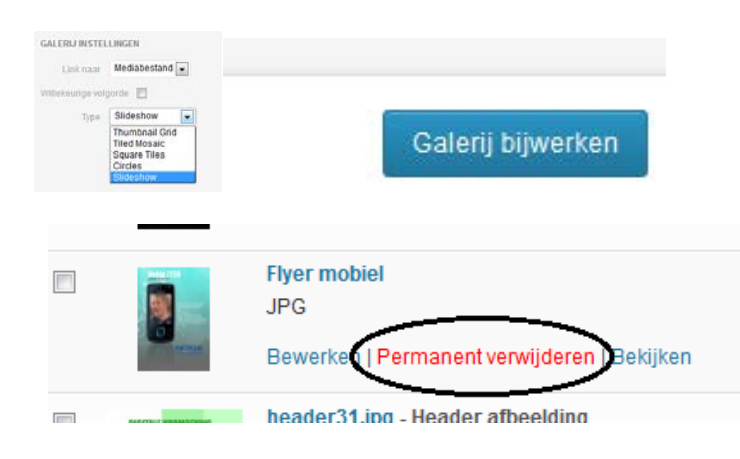